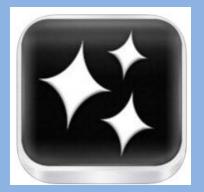

## VIDEOLICIOUS

**COST:** Free

**Product-Based : Story Creation** 

Rating: 4+

Web Version: No

Accounts: No login required

**Publishing and Sharing:** Save video to camera roll, then email it or share it with iFiles or eBackpack.

**Teacher Use:** Create engaging videos to deliver content, instructions, or review material to students. Create videos of classroom events to post on your website.

# Second Graders Share Fraction Basics with Videolicious

#### **SUMMARY:**

() 0:05 / 0:57

<u>Videolicious</u> is a free iOS app for creating videos on the go. The concept behind Videolicious is similar to that used by services like <u>Animoto</u>. Using Videolicious on your iPhone or iPad you can mix together images, video clips, music and your voice to create a short video.

Note: Airplane Mode must be turned ON to save videos to camera roll.

#### ADDITIONAL SUPPORT RESOURCES:

- Video Tutorial
- How it Works
- Step Set for Students: \_See Page 2
- Pinterest Examples: http://www.pinterest.com/search/pins/?q=videolicious
- Volcanoes and Videolicious
- More Lesson Samples: See Page3

Across the Curriculum Math: Students demonstrate how to solve a multi-step word problem.

**Reading:** Bring your book reports to life with students as narrator.

Science: Explain each stage of the water cycle, life cycles Explain the differences in types of landforms, rocks, etc.

Social Studies: Students create a short video teaching others about explorers, historical figures, goods and services, etc.

Created by mbrown@eanesisd.net 2014

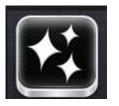

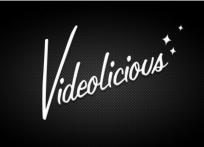

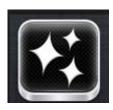

1. Decide which photos and videos you want to use from your Camera Roll

2. Have what you want to say written in notes or in your mind.

3. On your iPad go to settings and TURN ON Airplane Mode

- 4. Open the Videolicious App and swipe through the tutorial
- 5. Bring in your photos and videos

6. You can do an introduction frame and/or an ending frame of yourself if you choose.

7. Touch the record button and when the countdown is finished, start recording.

8. Build your video by talking about each picture/video after you touch it and the frame around it is green.

9. Touch Save in top right corner.

10. Touch Choose your music; bring in your music and adjust the music to narration volume

- 11. Touch Save in the corner of the box
- 12. Touch the Save in the top right corner of the screen
- 13. Touch save in the bottom right corner of the Video Size Box
- 14. Touch the green Save box in the top right corner of the screen.
- 15. When it's finished processing, look for it in your camera roll.
- 16. Be sure to Turn Airplane Mode off when done.

### Lessons with Videolicious:

**Videolicious Fractions** 

Ed Tech Tuesdays Videolicioius

AppTastic iLesson: scroll down for videolicious samples and rubrics

Lesson Plan: Videolicious

Create Narrated Slide Shows: with detailed instructions and photos.

Videolicious and Plant Discovery

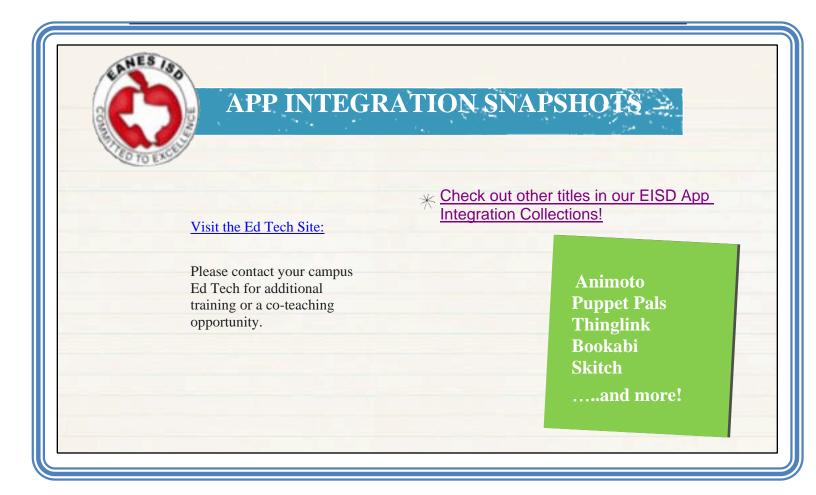